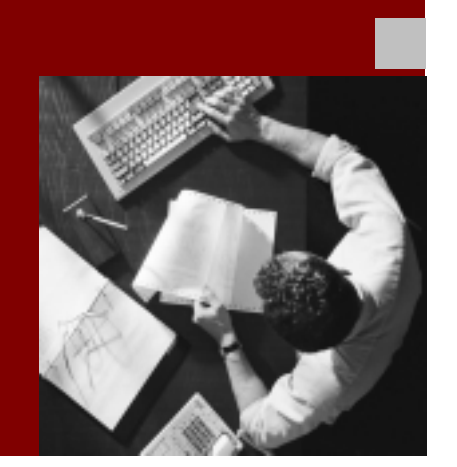

## **Installation Guide**

# SAP ® Front End **Installation Guide** Release 6.20

V 2.03

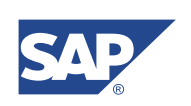

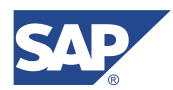

SAP AG Neurottstraße 16 69190 Walldorf Germany T +49/18 05/34 34 24 F +49/18 05/34 34 20 www.sap.com

© Copyright 2001 SAP AG. All rights reserved.

No part of this publication may be reproduced or transmitted in any form or for any purpose without the express permission of SAP AG. The information contained herein may be changed without prior notice.

Some software products marketed by SAP AG and its distributors contain proprietary software components of other software vendors.

Microsoft®, WINDOWS®, NT®, EXCEL®, Word®, PowerPoint® and SQL Server® are registered trademarks of Microsoft Corporation.

IBM®, DB2®, OS/2®, DB2/6000®, Parallel Sysplex®, MVS/ESA®,  $RS/6000^{\circ\circ}$ , AIX $^{\circ\circ}$ , S/390 $^{\circ\circ}$ , AS/400 $^{\circ\circ}$ , OS/390 $^{\circ\circ}$ , and OS/400 $^{\circ\circ}$  are registered trademarks of IBM Corporation.

ORACLE® is a registered trademark of ORACLE Corporation.

INFORMIX®-OnLine for SAP and Informix® Dynamic ServerTM are registered trademarks of IBM Corp.

 $UNIX^{\circledast}$ ,  $X/Open^{\circledast}$ ,  $OSF/I^{\circledast}$ , and Motif  $^{\circledast}$  are registered trademarks of the Open Group.

Citrix<sup>®</sup>, the Citrix logo, ICA®, Program Neighborhood®, MetaFrame®, WinFrame®, VideoFrame®, MultiWin® and other Citrix product names referenced herein are trademarks of Citrix Systems, Inc.

HTML, DHTML, XML, XHTML are trademarks or registered trademarks of W3C®, World Wide Web Consortium, Massachusetts Institute of Technology.

JAVA® is a registered trademark of Sun Microsystems, Inc.

JAVASCRIPT® is a registered trademark of Sun Microsystems, Inc., used under license for technology invented and implemented by Netscape.

SAP, SAP Logo, R/2, RIVA, R/3, SAP ArchiveLink, SAP Business Workflow, WebFlow, SAP EarlyWatch, BAPI, SAPPHIRE, Management Cockpit, mySAP, mySAP.com, and other SAP products and services mentioned herein as well as their respective logos are trademarks or registered trademarks of SAP AG in Germany and in several other countries all over the world. MarketSet and Enterprise Buyer are jointly owned trademarks of SAP Markets and Commerce One. All other product and service names mentioned are the trademarks of their respective owners.

#### **Documentation in the SAP Service Marketplace**

You can find this documentation at the following address: http://service.sap.com/instguides

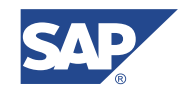

# Typographic Conventions Icons

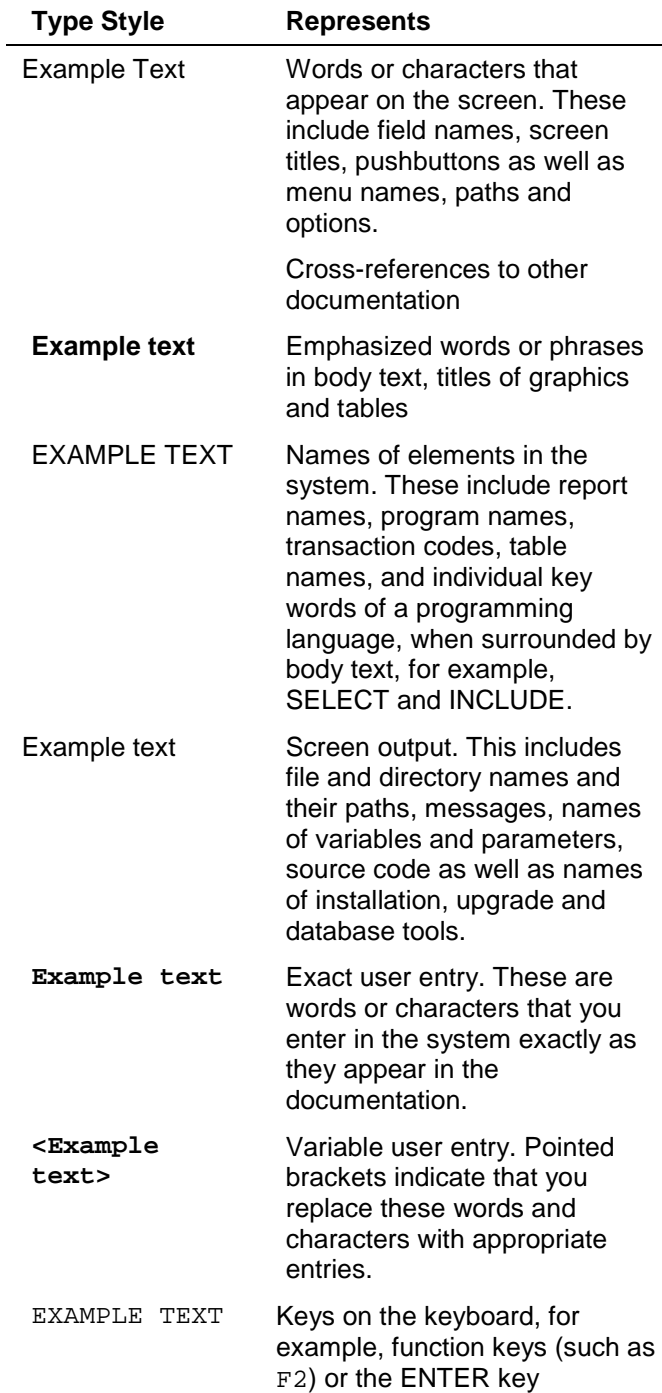

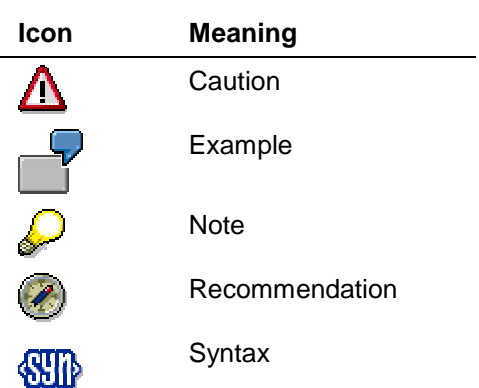

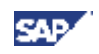

# **Contents**

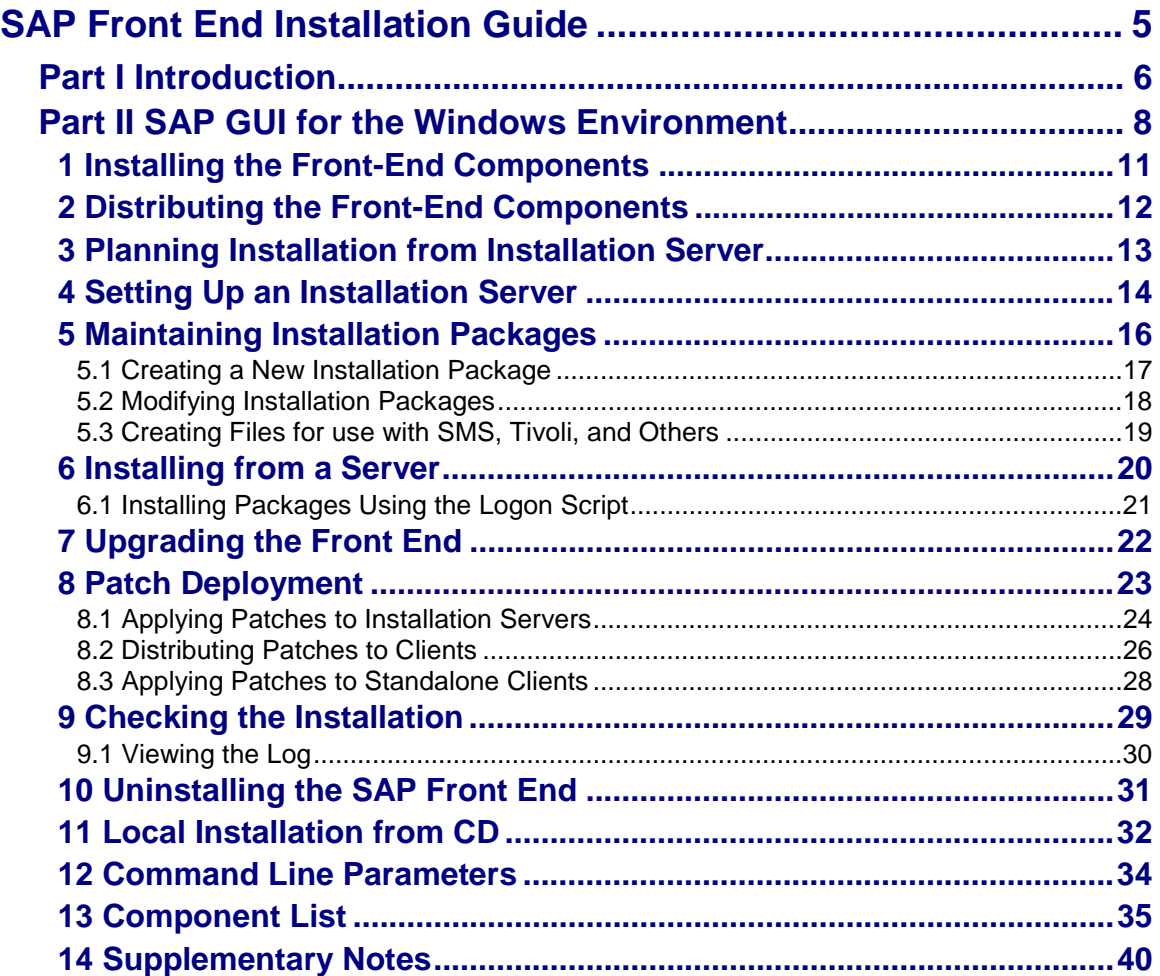

<span id="page-4-0"></span>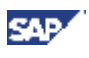

# **SAP Front End Installation Guide**

### **Purpose**

This documentation describes how to install and distribute the SAP front-end software on Windows platforms.

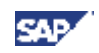

# <span id="page-5-0"></span>**Part I Introduction**

### **Documentation in the SAP Service Marketplace**

You can find this documentation at the following address: **http://service.sap.com/instguides**

#### **Preparatory Reading**

You can find the *Network Integration Guides* at the following address: **http://service.sap.com/network**

#### **SAP Notes**

For the latest information on:

- Hardware requirements, see *SAP Note 26417*
- Supported front-end platforms, see *SAP Note 66971*
- Delivery, see *SAP Note 166130*

### **SAP GUIs**

The SAP GUI Family consists of:

- SAP GUI for HTML
- SAP GUI for the Java environment (SAP GUI for Java)
- SAP GUI for the Windows environment (SAP GUI for Windows)

SAP GUI for HTML is based on the Internet Transaction Server (ITS). The Internet Transaction Server needs to be installed on the server side. On the desktop, a suitable browser (for example, Internet Explorer 4.01 or higher) is sufficient. Since the SAP GUI for HTML does not need SAP software to be deployed on the client, this GUI is not covered here.

SAP GUI for Java is a generic SAP GUI that covers a variety of platforms. It has the same look and feel as the windows version with the exception of the platform-specific window decoration. The SAP GUI for Java was designed for use with the Workplace, but it can also be used without the Workplace.

Installation of SAP GUI for Java is described in the documentation that can be found in the folder GUI/DOC on *Presentation CD2*. The documentation can also be found at ftp://ftp.sap.com/pub/sapgui/java/

SAP GUI for HTML and SAP GUI for Java do not have all the capabilities of SAP GUI for Windows. For example, new dimension applications require the SAP GUI for Windows.

For more information about the SAP GUI Family, see<http://service.sap.com/sapgui>

#### **Platforms**

As of Release 4.x, controls are used in the SAP front end. Microsoft ActiveX controls are used in the *SAP GUI for the Windows environment* which is used only by Windows 98, Windows NT 4.0, Windows 2000, and Windows XP. The *SAP GUI for the JAVA environment* is also available for these Windows platforms.

All other platforms use the *SAP GUI for the JAVA environment* where controls are implemented by means of *JAVABeans*.

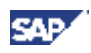

### **Upgrading and Patching**

The term "upgrade" is used to refer to the transition from one Release to another, for example from 4.6C to 4.6D. The term "patch" refers to changes within a release to remove errors. In an upgrade you should proceed exactly as for a new installation (upgrading SAP GUI for Windows is an exception).

#### **Installation of the SAP Online Documentation**

You require access to the SAP online documentation from the front end. If you use SAP Systems with Release 4.0x and older in your system environment, you must set up access for the required type of online documentation. You can access both types of online documentation at one front end.

#### **Online Documentation from Release 4.0A**

SAP delivers an HTML-based solution for online documentation. The installation of this online documentation is described in the guide *Installing the SAP Library*. Use this guide when planning a new installation or an SAP upgrade. It deals with all aspects you should take into account when installing the online documentation on all R/3 platforms and all front-end platforms.

#### **Online Documentation before Release 4.0A**

For information, see the platform specific chapters of this guide.

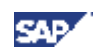

# <span id="page-7-0"></span>**Part II SAP GUI for the Windows Environment**

### **Platforms**

The SAP GUI for Windows can be installed on:

- Windows 98
- Windows NT 4.0
- Windows 2000
- Windows XP

#### **SAP Notes**

*SAP Note 456905* lists SAP Notes relevant to SAP GUI for Windows.

#### **Benefits as of 6.20**

The installation process has the following new features:

- The new installation software has a new user interface with wizards to make the installation process easier.
- Services for local security handling are easy to configure.
- Configuration of the installation can be started from the Windows Control Panel.
- Updating the installation is easier. Installed components are updated without needing to be selected.
- The installation is faster and more stable. One reason for this is offline registration of controls.
- Components can be added or removed after the installation has been completed.
- There is no need to reboot for Windows 2000 and XP. For Windows 98 and NT 4.0, a reboot is only required if Microsoft files need to be updated. This would only occur at the start of the installation process.

#### **Deployment Scenarios for SAP GUI for Windows**

SAP GUI for Windows should, in most cases, be installed from an installation server. This is called server-based installation. In this method, the administrator sets up an installation server from which the installation of the SAP front-end software on many different clients can be achieved efficiently. The figure below shows a typical configuration and summarizes the operating system requirements.

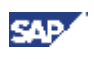

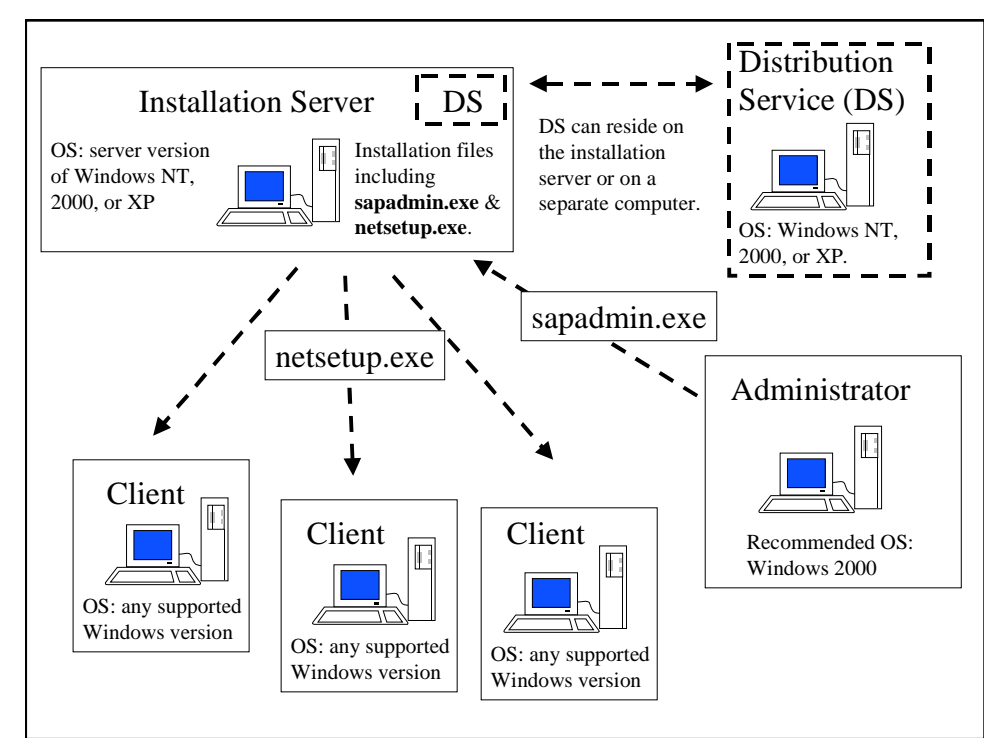

Server-based installation is very flexible, and offers the following options for installing SAP GUI for Windows:

- without user interaction (unattended)
- with user interaction (attended)
- automatically when a user in the Workplace chooses an appropriate entry in the Launchpad

The SAP GUI for Windows deployment scenarios are :

- Server-based local installation. All the installation files are copied from the server to the client during installation.
- Server-based server-dependent installation. Most binary files reside on the server.
- Installation in mySAP Workplace. This is like the server-based server-dependent installation. The GUI is installed when required from within the Workplace.
- CD-based local installation. This is mainly for testing purposes or for stand-alone computers. The administrator takes the installation CD from PC to PC.

#### **Server-Based Installation**

We recommend using server-based installation when several workstations or more are involved. The installation process is easy to do. Server-based installation is flexible and makes maintenance easier, for example when patches are to be applied.

Which components to be installed, on which workstations, depends on the types of user. Different types of user have different requirements. For example, an employee in the HR department would require different components from a software developer.

The administrator groups various components together as packages relevant for certain types of employee. The administrator can specify which package particular users receive or else offer a variety of packages and allow the user to choose the most appropriate one.

The hard disk requirement on the installation server is approximately 380 MB.

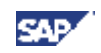

The three different types of server-based installation (local, server dependent, and server dependent via mySAP Workplace) have different advantages and are described below in more detail.

### **Server-Based Local Installation**

With server-based local installation, the installation files are copied to the client. This has several advantages:

- Provides best performance and reliability (after installation, no fileserver has to be up).
- Makes the client independent of the installation server.
- Runs faster because files are not loaded from the network.

As administrator, you can configure your own installation packages with SAPAdmin on the installation server or use the pre-configured packages provided by SAP.

You apply patches on the installation server and call SAPSetup on your client again to apply the patch on the client. Installation may be via the command line. You can carry out unattended installations and automatic patch deployment on the client. To do this you place the appropriate command line in the logon script of the client. The logon script is a program that is executed when you log on.

#### **Server-Based Server-Dependent Installation**

With server-based server-dependent installation, all the installation files, except System DLLs, remain on the server. Therefore the footprint on a client is minimal. The installation is also much faster.

Server-dependent installation dramatically reduces maintenance: if the logon script contains the appropriate commands, patches need only be applied on the server for the clients to benefit from them automatically.

A high performance LAN is desirable, as is load balancing and high availability of the fileservers.

A disadvantage of this installation method is that greater network bandwidth is required because everything has to be passed via the network.

You can use one of SAP's pre-configured server-dependent installation packages or create your own using SAPAdmin.

#### **Server-Based Server-Dependent Installation via mySAP Workplace**

This is like server-based server-dependent installation but there are no prerequisites for the client except for Internet Explorer 4.01 or higher. In the Workplace, the Windows GUI can be installed on demand. This means that when a transaction is selected that requires a Windows GUI, one is automatically installed (if it has not already been installed). The administrator needs to configure this function in the WnGUI service file on the ITS server.

#### **Local Installation from CD**

Local installation from CD is useful for installing the SAP GUI on single machines (for example, laptops) that are not connected to a Local Area Network (LAN). It can also be useful for test purposes.

Local installation from CD has disadvantages. No deployment scenarios are available. When patches need to be applied, each workstation gets patched separately.

<span id="page-10-0"></span>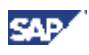

# **1 Installing the Front-End Components**

### **Prerequisites**

You have used *Note 26417* to check that all hardware and software requirements for the front-end workstations have been met. If you do not have access to SAPNet, use the fax request form included in the software package.

### **Remarks on Installation**

The SAP GUI is downwards compatible. You can always use a later SAP GUI version with an earlier or identical R/3 Release.

From Release 4.x, the SAP front end for 32-bit Windows platforms uses Microsoft controls technology. All controls must be registered locally. As a result, the system database contains an entry indicating where each control can be found. Since the system always registers the latest controls, only the most recently installed version of a control is available at any time.

This means that a computer can contain only one version of the 4.x 32 bit GUI. During installation, any GUI of 4.5A or later is automatically uninstalled. You can have a 3.x (16 or 32 bit) GUI on the same machine as a 4.x 32 bit GUI.

#### **Installation**

#### **Server-Based Installation**

The following describes a typical flow for server-based installation and maintenance.

- 1. Set up an installation server and, if necessary, the local security handling. See Setting Up an Installation Server. [Page [14\]](#page-13-0)
- 2. Define installation packages for different user groups. See Maintaining Installation Packages [Page [16\]](#page-15-0).
- 3. If the local security handling has been set up, test it. You can do this by logging on to a user PC with a user account without local administrator rights and running netsetup.exe.
- 4. Distribute the packages using the logon scripts of the user PCs. See Installing Packages Using the Logon Script. [Page [21\]](#page-20-0)
- 5. Maintain the installation by applying patches. See Patch Deployment. [Page [23\]](#page-22-0)
- 6. Upgrade when a new front-end release becomes available. See Upgrading the Front End [Page [22\]](#page-21-0).

#### **Local Installation from CD**

See Local Installation from CD [Page [32\]](#page-31-0).

#### **Help and Reporting Problems**

During the installation procedure, you can always use the online help. If you experience problems, you should check the installation [Page [29\]](#page-28-0) and consult the log files [Page [30\]](#page-29-0) before contacting support. When reporting problems, always send the log files as well.

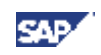

# <span id="page-11-0"></span>**2 Distributing the Front-End Components**

### **The Installation Server**

Before you can distribute the front-end components, you must set up an *installation server*. After installation, this server contains:

- Installation programs
- Configuration information (for example, for packages)
- Service files ( for example, for local security handling)
- The front-end components to be installed

For a detailed description on how to proceed, see *Setting Up an Installation Server*.

#### **Installation Packages**

After the installation server is set up, you can create installation packages that users can run from the server. Users can install several packages, even if the packages share common components.

Each installation package defines the components to be installed. Administrators may define whether package installations are server-based or local. For a detailed description on how to proceed, see *Maintaining Installation Packages*.

#### **Server-based Packages**

If there is a fast connection to the installation server that is not susceptible to downtime, we recommend server-based installations. This way, as many files as possible are stored on the server and executed from there. As a result, you save disk space and keep installation time to a minimum.

#### **Local Packages**

If your network connection is slow, we do not recommend server-based packages, since the number of accesses made to the server have a negative effect on performance. In this case, you should install locally.

As a rule, we advise you to install locally whenever you are using many other front-end components, like R/3 add-ons, besides the SAP GUI.

#### **The Distribution Service and the Installation Service**

Windows NT, Windows 2000, and Windows XP, have local security mechanisms. In these systems, only users with local administrator rights have write access to parts of the system database and the file system.

SAPSetup provides a convenient solution to this problem through the Distribution Service (DS), which resides on the server, and the Installation Service (IS), which the DS installs on the client. The IS starts a new instance of sapsetup.exe that runs with sufficient privileges.

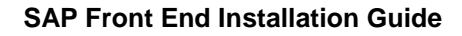

<span id="page-12-0"></span>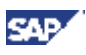

# **3 Planning Installation from Installation Server**

Before installing, you should consider the following points:

• Which computer do you want to set up as an installation server?

The computer you select for this purpose should be accessible for all users at any time, even after the installation is complete. This is required for maintenance purposes such as the distribution of patches. The network connection should allow high throughput. You need 300-400 MB of free disk space. The installation server should have a server version of Windows NT, Windows 2000, or Windows XP.

• Which components are to be used by which user groups?

You can create special installation packages for different user groups, who can then install only the components they actually need. Try to determine in advance which components are needed and which packages you need to create. You can predefine the destination folder for a package.

#### **Hard Disk Clones**

If the Windows NT, Windows 2000, or Windows XP operating systems were generated through hard disk clones on the user PCs, make sure that the domain is correct. To do this, take the computers out of the domain and then put them back in.

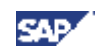

# <span id="page-13-0"></span>**4 Setting Up an Installation Server**

#### **Use**

If the front-end software is to be installed on a large number of computers in a network, you must set up an installation server first. When you do this, all files needed for installations from this server are copied into a shared directory on one computer.

#### **Prerequisites**

You need local administrator rights under Windows NT, Windows 2000, or Windows XP.

#### **Procedure**

- 1. Create a folder for the installation and share it. You need to grant read-permission for the clients that will be using this installation server, and local administrator authorizations for the account that will be used by the Distribution Service. For example, under Windows 2000:
	- a. Right-click the folder.
	- b. Choose *Sharing*...
	- c. Select *Shared this folder*
	- d. Choose *Permissions*
	- e. For the clients (Everyone), select *Allow* for *Read*, and deselect *Allow* for *Change* and *Full Control*.

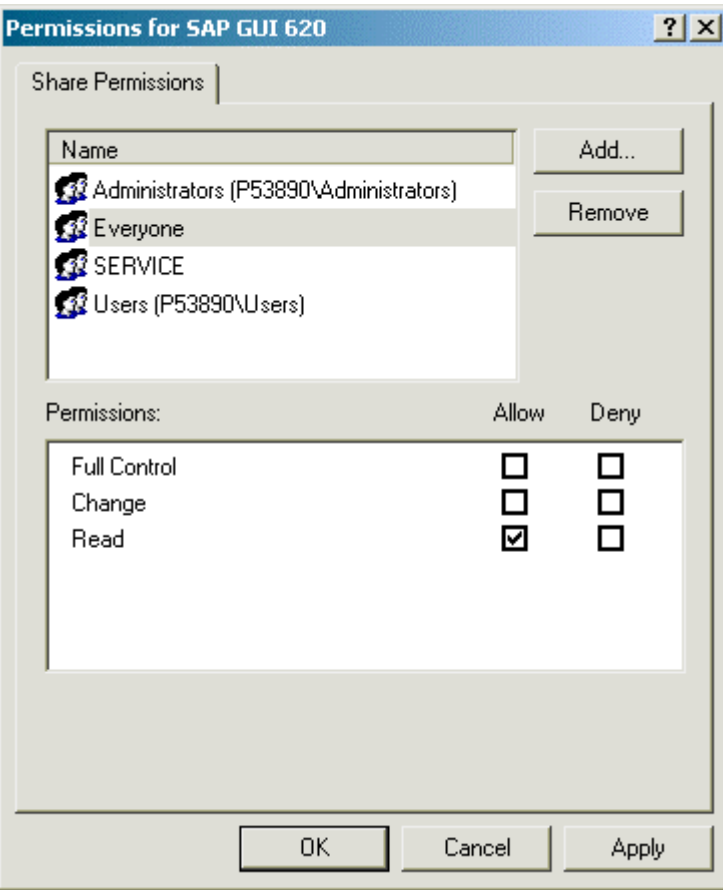

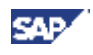

- f. Choose *ADD*, and add the name of the account to be used by the Distribution Service.
- g. For *Full Control*, *Change*, and *Read*, select *Allow*.
- h. Choose *OK*.
- 2. In folder Gui\Windows\Win32\SETUP on the *Presentation CD1*, start admsetup.exe.

The wizard appears.

3. Choose *Next.*

A dialog box appears.

4. Enter the target folder to which the setup files are to be copied. This is the shared folder that you specified in step 1.

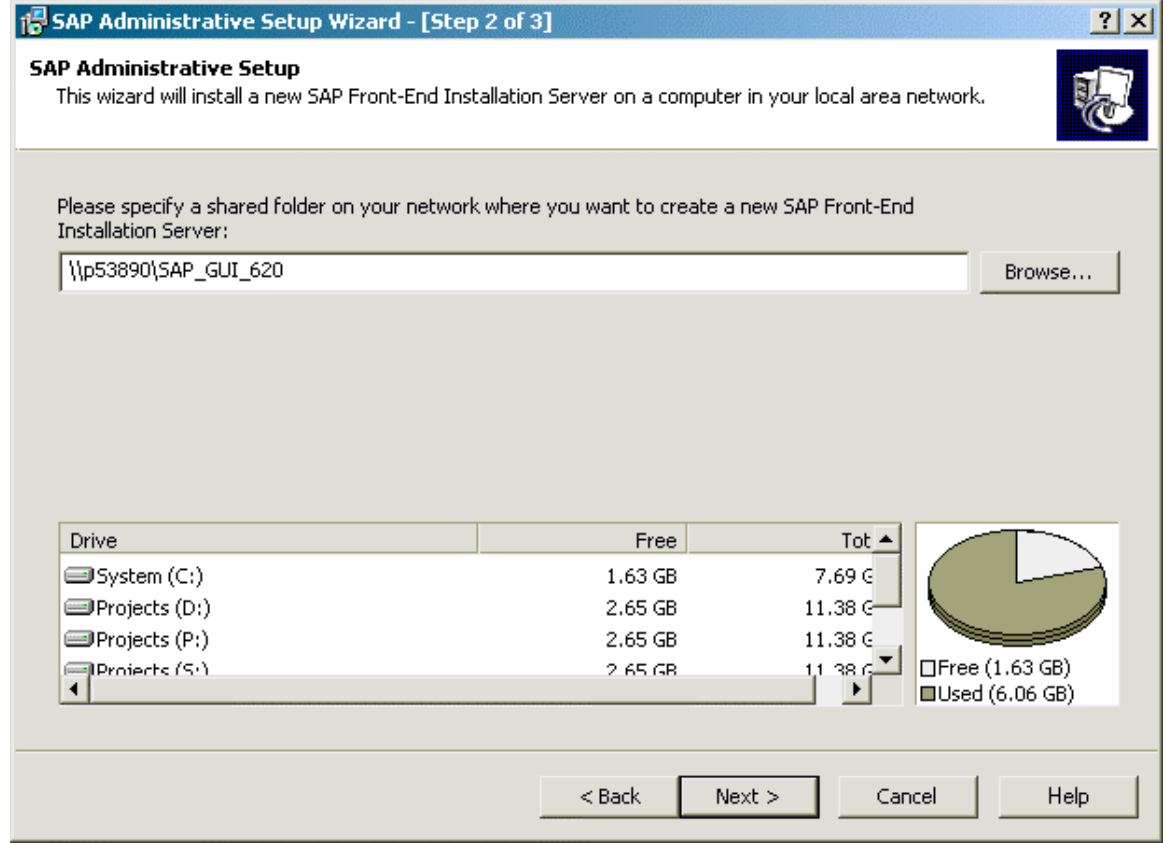

5. Choose *Install* to start the installation process.

The installation process starts. All required files are copied to the installation server folder. Due to the volume of data involved, this process takes some time. When the installation process is finished, another wizard appears asking for two user accounts. This configures the Distribution Service.

- 6. Enter the name and password of an administrator account that has local administrator authorizations on all the clients to which the front-end software will be distributed. For example, a domain administrator would satisfy these requirements.
- 7. Choose *Next*.
- 8. Enter the name and password of a domain user account and choose *Finish*.

This account only requires read access to the installation server. It becomes a member of the local administrator group.

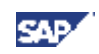

# <span id="page-15-0"></span>**5 Maintaining Installation Packages**

After setting up an installation server, administrators can create installation packages for installation by users. The administrator uses SAPAdmin for this purpose. SAPAdmin can be found in the **\SETUP** folder on the installation server.

#### **Permissions**

If you do not want users to be able to install components (instead of predefined packages) from the installation server, the administrator must set up the permissions. The administrator needs to do this from a computer that has Windows 2000. The installation server must be running Windows NT/2000 or later. Server access authorization is not available on Windows 9x/Me clients.

#### **Procedure**

- 1. On the installation server, start SAPAdmin.
- *2.* Choose Server → *Permissions...*
- 3. Deselect *Install Components from Server*.
- 4. Choose *OK.*

<span id="page-16-0"></span>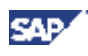

# **5.1 Creating a New Installation Package**

#### **Procedure**

- 1. On the installation server, start SAPAdmin.
- 2. Choose *File* → *New Package*.

The Package Wizard starts.

- 3. Enter a name for the package, then choose *Next*.
- 4. Select the components to be included in the package, then choose *Next*.

When you select a group or component, a short description with the disk space required is displayed on the right. A checked box is white if all the components underneath have been selected, but is gray if only some have been selected. If you select a component that requires other components, these are automatically selected as well.

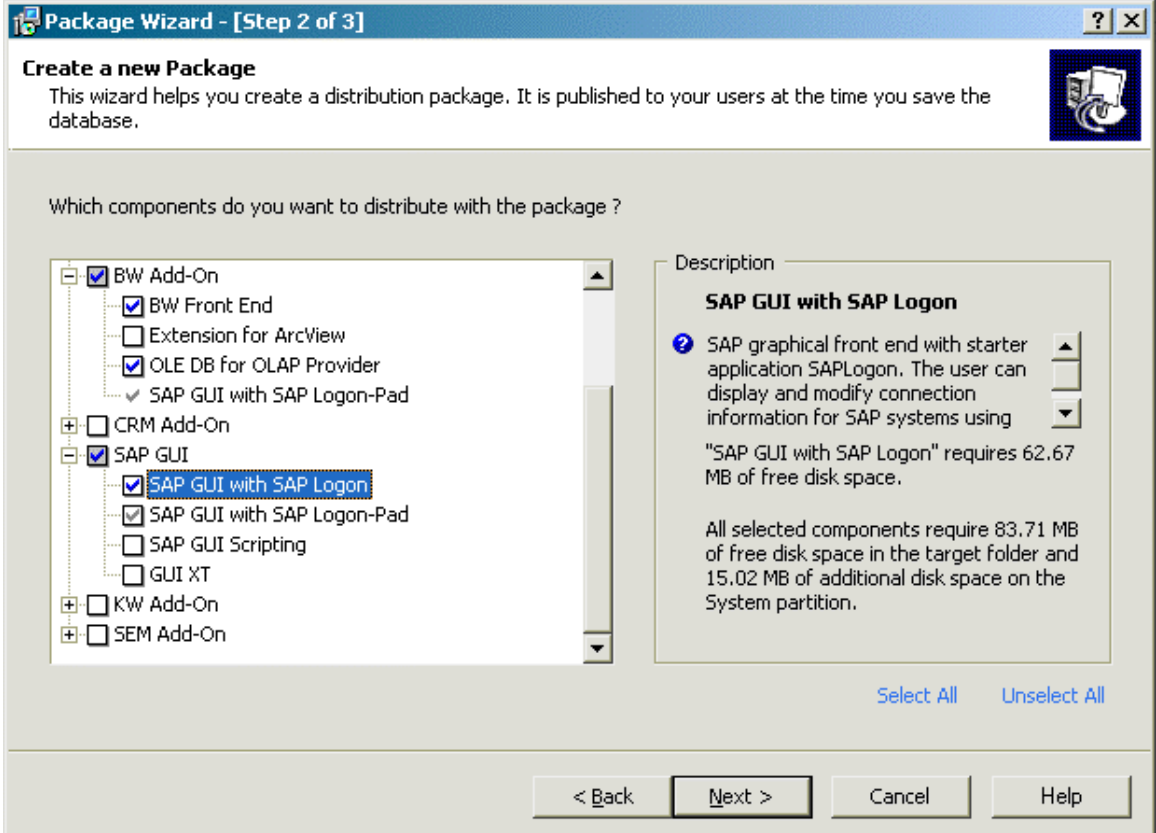

5. Select the type of installation for the package, then choose *Finish*.

You can choose between local installation and server-dependent installation. For more information, see *Server-Based Installation*.

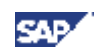

# <span id="page-17-0"></span>**5.2 Modifying Installation Packages**

### **Procedure**

- 1. On the installation server, start SAPAdmin.
- 2. Select a package, and choose *Edit* → *Package Content*.

The Package Wizard starts.

3. Select or deselect components.

When you select a group or component, a short description with the disk space required is displayed on the right. A checked box is white if all the components underneath have been selected, but is gray if only some have been selected. If you select a component that requires other components, these are automatically selected as well.

- 4. Choose *Finish*.
- 5. Choose *File* → *Save*.

<span id="page-18-0"></span>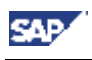

# **5.3 Creating Files for use with SMS, Tivoli, and Others**

#### **Use**

SAPSetup can be integrated with the Microsoft Systems Management Server (SMS), Tiviloi, and others, which means that you can start installation packages as SMS jobs. For this purpose, you can use SAPAdmin to generate a .PDF and an .SMS files for each installation package.

#### **Procedure**

- 1. Select a package, and choose *File* → *Export* → *Package Definition File...*
- 2. Enter a folder and name for the files, then choose Finish.

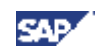

# <span id="page-19-0"></span>**6 Installing from a Server**

### **Prerequisites**

An installation server has been set up.

Either the appropriate authorizations are available or the Distribution Service has been configured.

### **Procedure**

- 1. Map the shared directory, containing the installation files on the installation server, to a local drive.
- 2. Start netsetup.exe from the root folder of the mapped drive.

If a user is authorized to install several packages, a list of these packages is displayed.

3. Select the components or packages to be installed, and choose *Install.*

<span id="page-20-0"></span>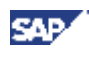

# **6.1 Installing Packages Using the Logon Script**

#### **Use**

Since the front-end software is normally installed on a large number of computers, SAPSetup allows you to automate this task as well as take advantage of SMS integration.

By inserting a command line into the logon scripts of the computers on which the front-end software is to be installed, you can start a package installation each time the user logs on.

#### **Procedure**

Insert the following command line (both the path and either the package name or unique package identifier must be used):

```
\\<server>\<shared folder>\setup\sapsetup.exe /p:"<package name>"
```
or

```
\\<server>\<shared folder>\setup\sapsetup.exe /p:"<unique package
identifier>"
```
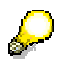

The unique package identifier is automatically generated when you create a package. It cannot be altered. Run SAPAdmin and select the package to see its unique package identifier. It is better to use the unique package identifier rather than the name, because the name need not be unique and can be changed.

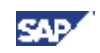

# <span id="page-21-0"></span>**7 Upgrading the Front End**

#### **Use**

Upgrading is the same as doing a new installation.

The installation software automatically uninstalls a preexisting GUI of release 4.5A or later. GUIs of earlier releases are unaffected.

You should run sapsweep.exe to remove older 4.X GUIs.

<span id="page-22-0"></span>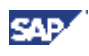

# **8 Patch Deployment**

### **Server-Based Patch Deployment**

#### **Procedure**

- 1. Download the patch by FTP from SapServ, or from the SAP Service Marketplace at http:service.sap.com/ocs-download
- 2. Apply the patch to the installation server. See *Applying Patches to Installation Servers*.
- 3. Distribute the patch to the clients. See *Distributing Patches to Clients*.

### **Patch Application on Standalone Computers**

In this case, patches are applied to a PC or notebook without an installation server. The GUI must have been installed using a CD. See *Applying Patches to Standalone Clients.*

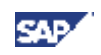

# <span id="page-23-0"></span>**8.1 Applying Patches to Installation Servers**

#### **Use**

Apply the patches to the server and, if used, update the Distribution Service. The patch level of the server can be displayed in SAPAdmin by choosing *View* → *Server Monitor.*

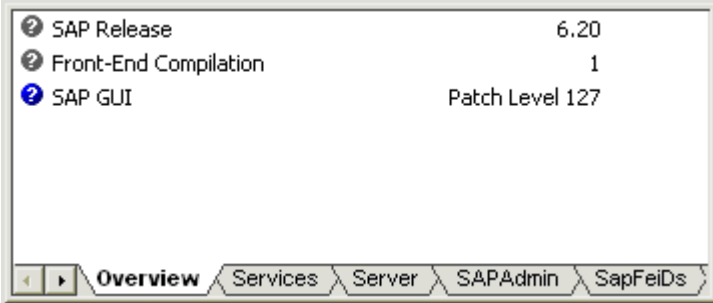

#### **Prerequisites**

You have downloaded the latest patch files from your regional SapServ FTP server.

#### **Procedure**

- 1. Start sapadmin.exe.
- *2.* Choose *Tools* → *Apply Patch...*
- 3. Choose *Browse* to select the patch, then confirm your selection with *Open*.

A list of files appears.

18 SAPAdmin Patch Wizard  $?|x|$ **Apply a Frontend Patch** Installs a SAP Frontend Patch onto your installation server. The patch archive (gui620 Level 3) contains the files listed below. The files will be installed to the folders listed in the "Location" column. Location Application A Size | Version Modified ᅬ sapgui\sapgui.exe 44 KB 6300.0.480... 04.12.2001... D:\CutPoint.620\sap sapgui\saplogon.exe 276 KB 6300.0.480... 04.12.2001... D:\CutPoint.620\sap setup\COR\librfc32.cor  $13$  KB 04.12.2001... D:\CutPoint.620\set+ setup\COR\sapcncsv.cor  $4$  KB 04.12.2001... D:\CutPoint.620\set( 04.12.2001... D:\CutPoint.620\set setup\COR\sapdatap.cor 3 KB 04.12.2001... D:\CutPoint.620\set setup\COR\sapoptio.cor 4 KB 04.01.2002... D:\CutPoint.620\set ≌ setup\addsetup.xml 88 KB ≌ setup\guisetup.xml 30 KB 04.01.2002... D:\CutPoint.620\seti ≌setup\sapsetup.xml 94 KB system\librfc32.dll 6 MB 6300.0.0.3... 04.12.2001... D:\CutPoint.620\sys.  $\blacktriangleright$  $<$  Back Install Help Cancel

4. Choose *Install*.

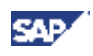

- 5. If the Distribution Service (DS) is used, update it. Either start SAPAdmin and configure the DS (choose *Server* → *Configure Services...),* or
	- a. Stop the service. You can use *Services* in the Windows Control Panel to do this.
	- b. Replace all **.exe** and **.dll** files of the DS, in folder the %windir%\SAPWksta (usually c:\winnt\sapwksta) of the DS server, with the newer files from the Setup folder of the installation server.
	- c. Restart the service. You can use *Services* in the Windows Control Panel to do this.

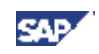

# <span id="page-25-0"></span>**8.2 Distributing Patches to Clients**

### **Prerequisites**

The installation server has had the latest patch applied.

#### **Procedure**

#### **Manual Application of Patches**

### **Alternative 1.**

1. In the Windows Control Panel on the client, *Choose Add/Remove Programs*.

A list of installed applications appears.

- 2. Choose *SAP Front End* from the list, and choose *Change* (on Windows 98 choose *Add/Remove*).
- 3. Choose Change.
- 4. Select *Synchronize all SAP Front-End components with the installation source*.

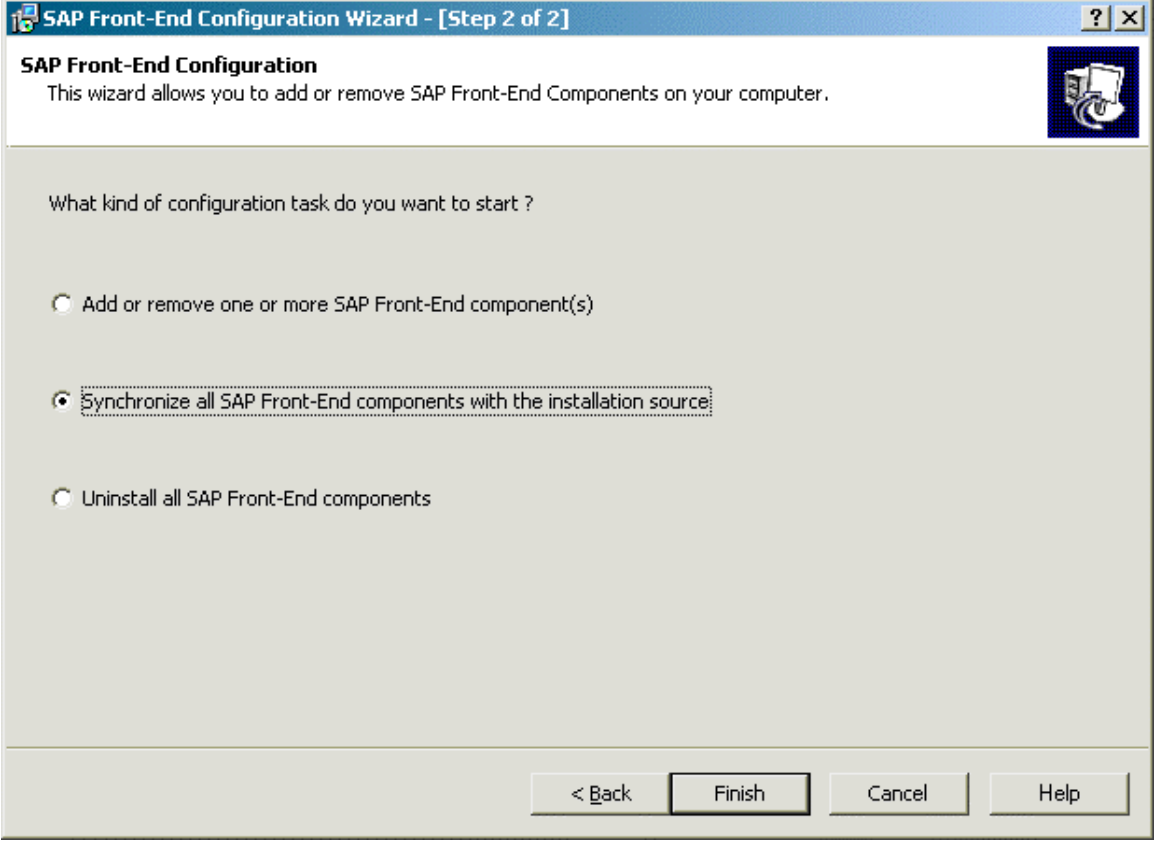

5. Choose *Finish*.

This updates everything that is installed.

### **Alternative 2.**

1. In the Windows Control Panel on the client, *Choose Add/Remove Programs*.

A list of installed applications appears.

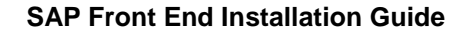

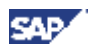

- 2. Choose *SAP Front End* from the list, and choose *Change* (on Windows 98 choose *Add/Remove*).
- 3. Select *Add or remove one or more SAP Front-End components*, then choose *Finish*
- 4. The configuration wizard appears.

The Configuration Wizard starts. Components that are obsolete are grayed out.

- 5. Select the grayed-out components.
- 6. Choose *Next*.
- 7. Choose *Finish*.

#### **Automatic Application of Patches**

1. Add the following command line to the logon script of the client:

**sapsetup /update**

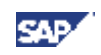

# <span id="page-27-0"></span>**8.3 Applying Patches to Standalone Clients**

### **Prerequisites**

You have local administrator rights under Windows NT, Windows 2000, or Windows XP.

#### **Procedure**

#### **Using the Control Panel**

1. Select *ADD/Remove Programs* from the Windows *Control Panel*.

A list of installed applications appears.

2. Choose *SAP Front End* from the list, and choose *Change* (on Windows 98 choose Add/Remove).

The configuration wizard appears.

- 3. Select *Apply a SAP Front-End patch (for stand-alone computers, e.g. laptops)*, then choose Finish.
- 4. Select the patch that you want to apply.
- 5. Choose *Finish*.

### **Using the Command Line**

### **With user interaction**

1. From the command line, run **sapsetup /patch**

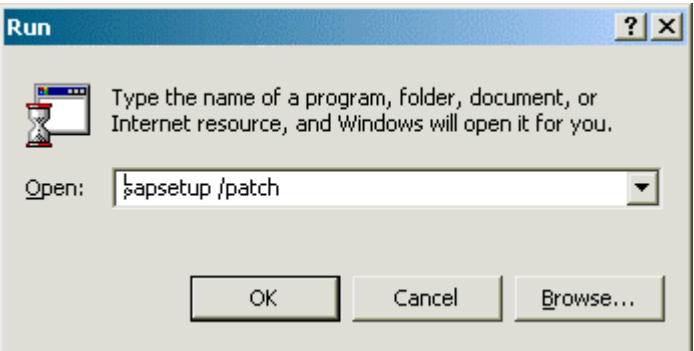

- 2. Choose the patch and then choose *Open*.
- 3. Choose *Finish.*

### **Without user interaction**

From the command line, run sapsetup /patch: "<path>\<patch>.exe"

<span id="page-28-0"></span>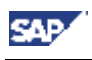

# **9 Checking the Installation**

#### **Use**

This can be used for server-based installations or for standalone installations. You can save the results of the check in a file which can be used by SAP support.

#### **Procedure**

Call **sapsetup.exe /check**

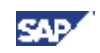

# <span id="page-29-0"></span>**9.1 Viewing the Log**

#### **Use**

You can check the installation by viewing the log file sapsetup. log. The log file can be found in:

- C:\WINDOWS\ under Windows 98 or Windows XP
- C:\WINNT\ under Windows NT 4.0 or Windows 2000

The most recent log has no number. The older logs are numbered. The higher the number, the older the log. Each time new log is generated, each of the log numbers is incremented by 1.

#### **Procedure**

Run saplogvw.exe from the server, to start the SAPSetup Log Viewer.

Enter the path and filename of the log file.

Choose *Finish*.

The log file is displayed. Errors are colored red. Warnings are colored blue.

<span id="page-30-0"></span>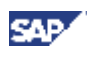

# **10 Uninstalling the SAP Front End**

### **Procedure**

- 1. In the Windows Control Panel, choose *Add/Remove Programs*
- 2. Select *SAP Front End*.
- 3. Choose *Remove* (Under Windows 9.X choose *Add/Remove*).
- 4. Select *Uninstall all SAP Front-End Components*.
- 5. Choose *Finish*.

If something is running that needs to be shut down, a dialog box appears.

### **Result**

The SAP Front End is uninstalled and a log file generated.

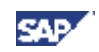

# <span id="page-31-0"></span>**11 Local Installation from CD**

#### **Use**

To install front-end software components on a single computer. You can install directly from CD without setting up a front-end server.

#### **Prerequisites**

You need local administrator rights under Windows NT, Windows 2000, or Windows XP.

#### **Procedure**

#### **Installing the SAP Front End**

1. In folder Gui\Windows\Win32\SETUP on the *Presentation CD1,* start setup.exe.

The setup wizard appears.

- 2. Choose *Next*.
- 3. Specify the target folder for the program files. The default is  $C:\Per\gamma$ Files\SAP\FrontEnd
- 4. Choose *Next*.

The setup wizard displays a hierarchical tree containing the components, and groups of components, you can select.

- 5. Select the components you want to install. When you select a group or component, a short description with the disk space required is displayed on the right. A checked box is white if all the components underneath have been selected, but is gray if only some have been selected.
- 6. Choose *Next*.
- 7. Choose *Install*.

The installation starts. If a restart is required, a dialog will appear. In this case choose *OK.* The reboot would only occur at the start of the installation process.

#### **Changing the Configuration**

1. Select *ADD/Remove Programs* from the Windows *Control Panel*.

A list of installed applications appears.

2. Choose *SAP Front End* from the list, and choose *Change* (on Windows 98 choose Add/Remove).

The configuration wizard appears.

- 3. Select *Add or remove one or more SAP Front-End components*, then choose *Finish*.
- 4. Select or deselect the components that you want to add or remove respectively.
- 5. Choose *Install*.

#### **Uninstalling the SAP Front End**

1. Select *ADD/Remove Programs* from the Windows *Control Panel*.

A list of installed applications appears.

2. Choose *SAP Front End* from the list, and choose *Change* (on Windows 98 choose *Add/Remove*).

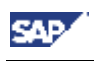

- 3. Select *Uninstall* and *Finish*.
- 4. Confirm your decision in the dialog box that appears.

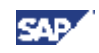

# <span id="page-33-0"></span>**12 Command Line Parameters**

You can call SAPsetup.exe with the parameters listed in the table below.

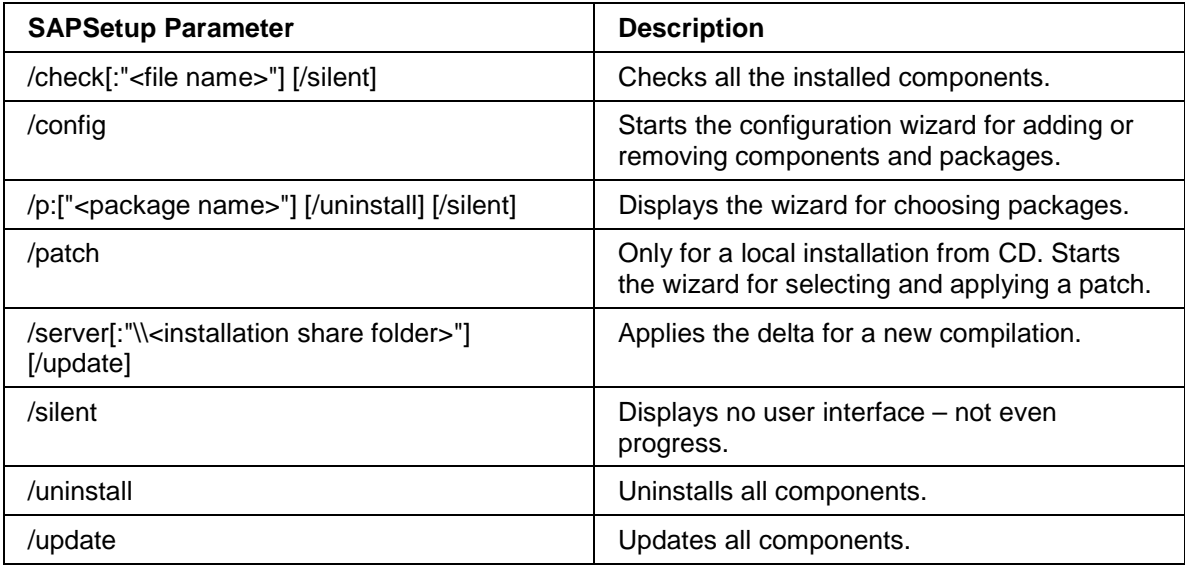

You can call SAPAdmin.exe with the parameters listed in the table below.

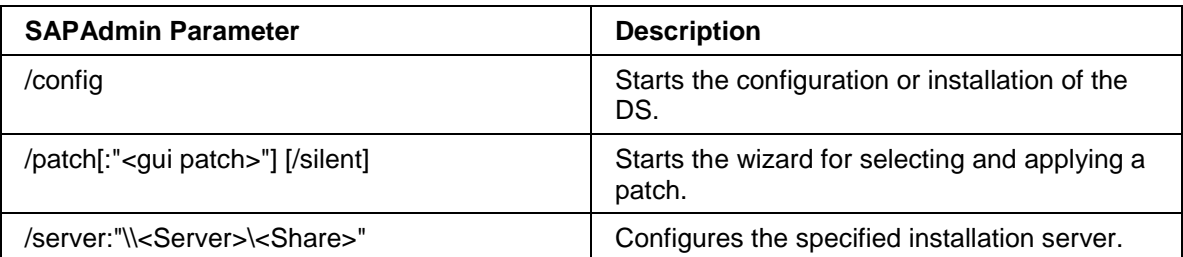

By default, SAPAdmin configures the installation server from which it was started. The /server switch is also useful for applying setup patches that contain SAPAdmin or other setup binaries. SAPAdmin cannot be replaced on the installation server from which it is running. To solve this without requiring to restart the server, you can run SAPAdmin from a different location, for example the Presentation CD, and apply a setup patch on your installation server by using this commandline :

**<CD Drive>:\GUI\Windows\Win32\setup\sapadmin.exe /server:"\\<Server>\<Share>"**

<span id="page-34-0"></span>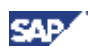

# **13 Component List**

The component list describes the features and functions of the selectable components, and the prerequisites for using them. The components are grouped under component groups.

### **List of Component Groups**

#### **Component Groups**

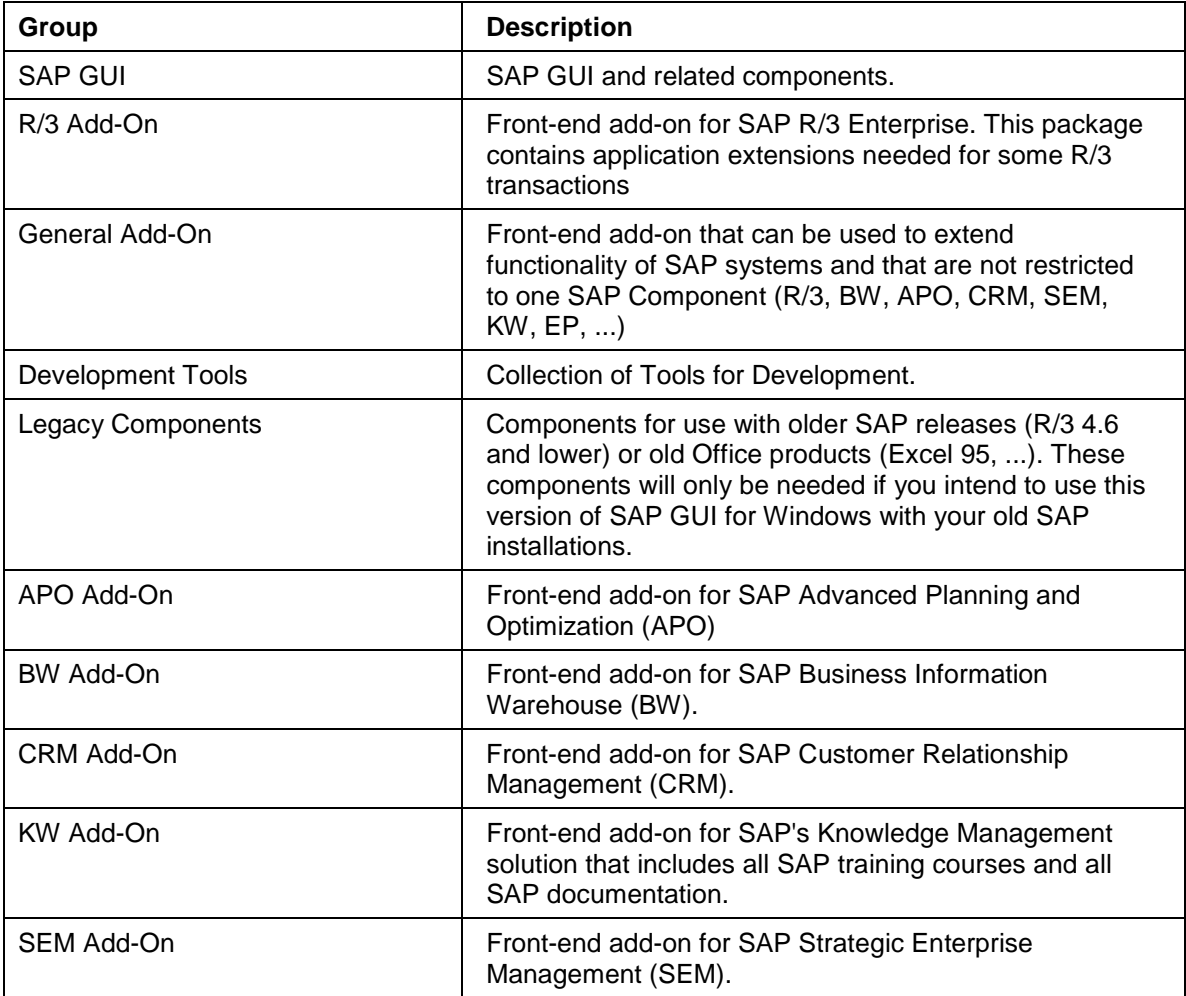

### **List of Available Components**

#### **SAP GUI**

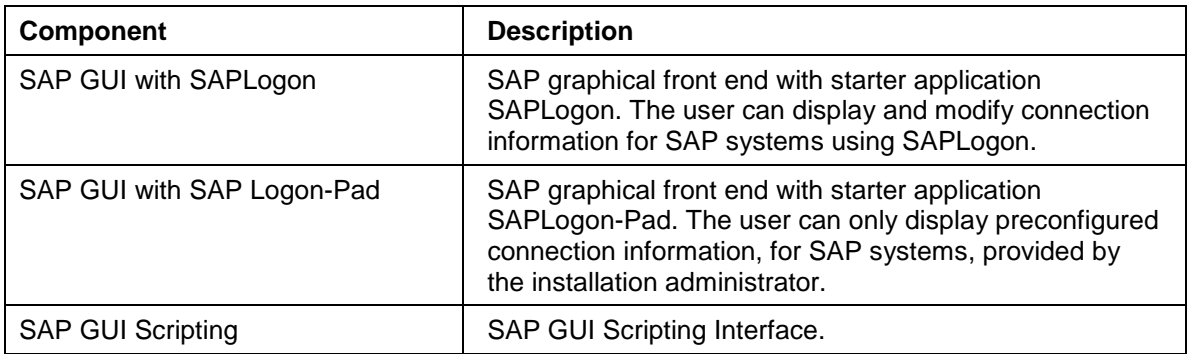

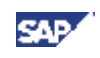

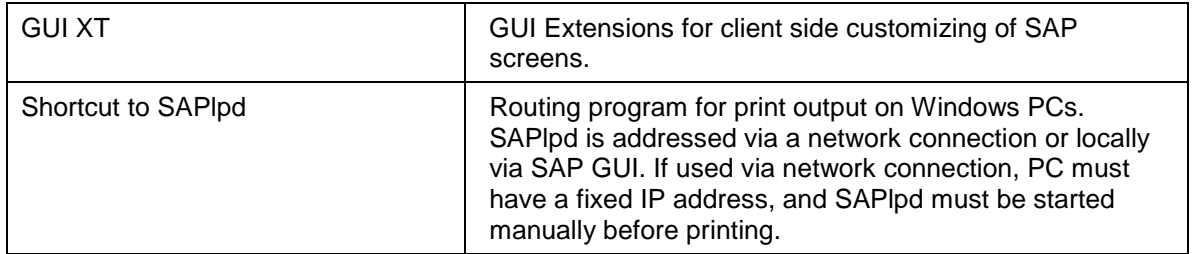

#### **R/3 Add-On**

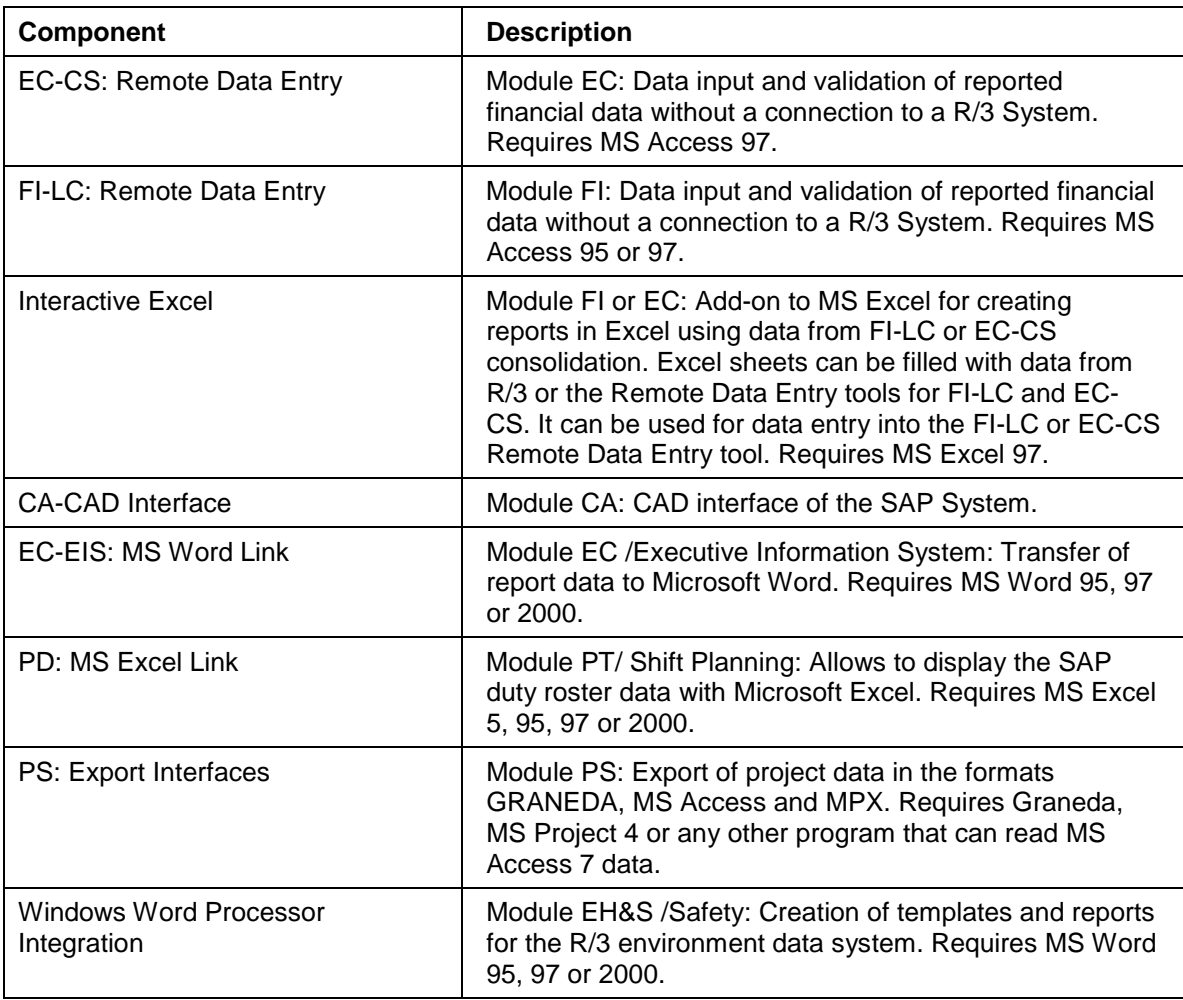

#### **General Add-On**

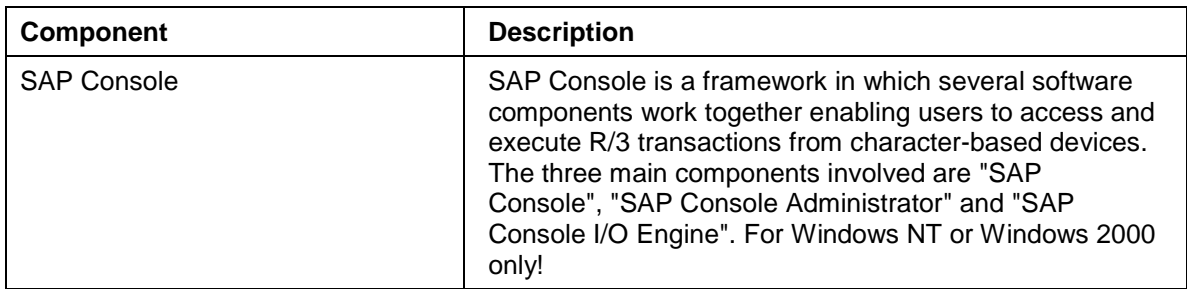

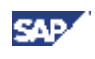

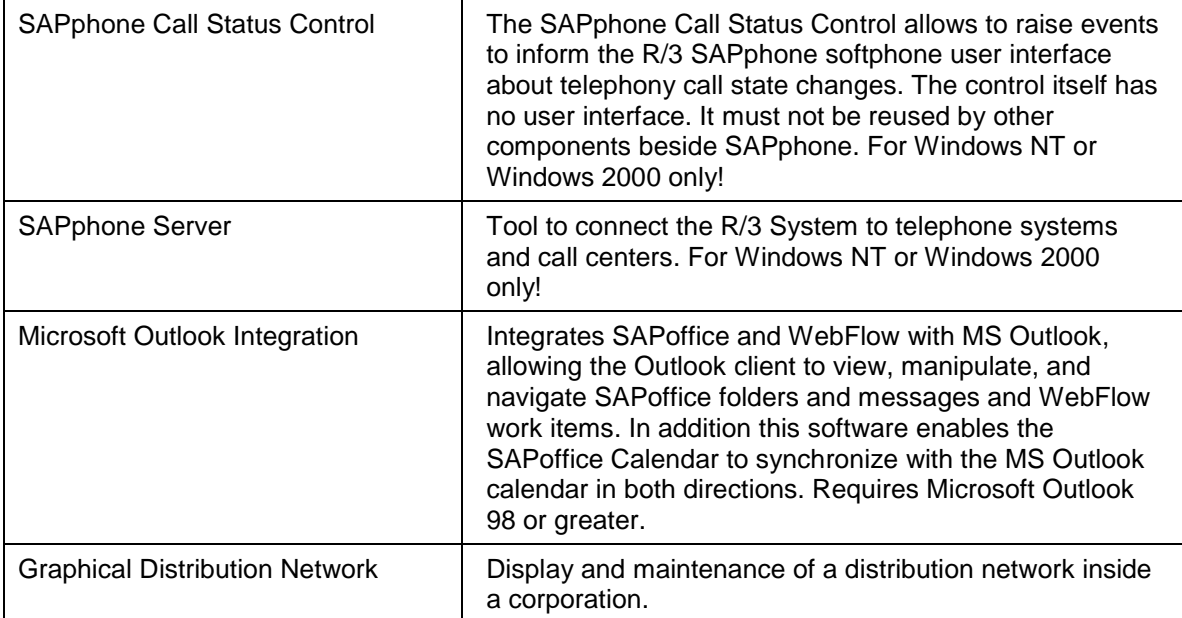

### **Development Tools**

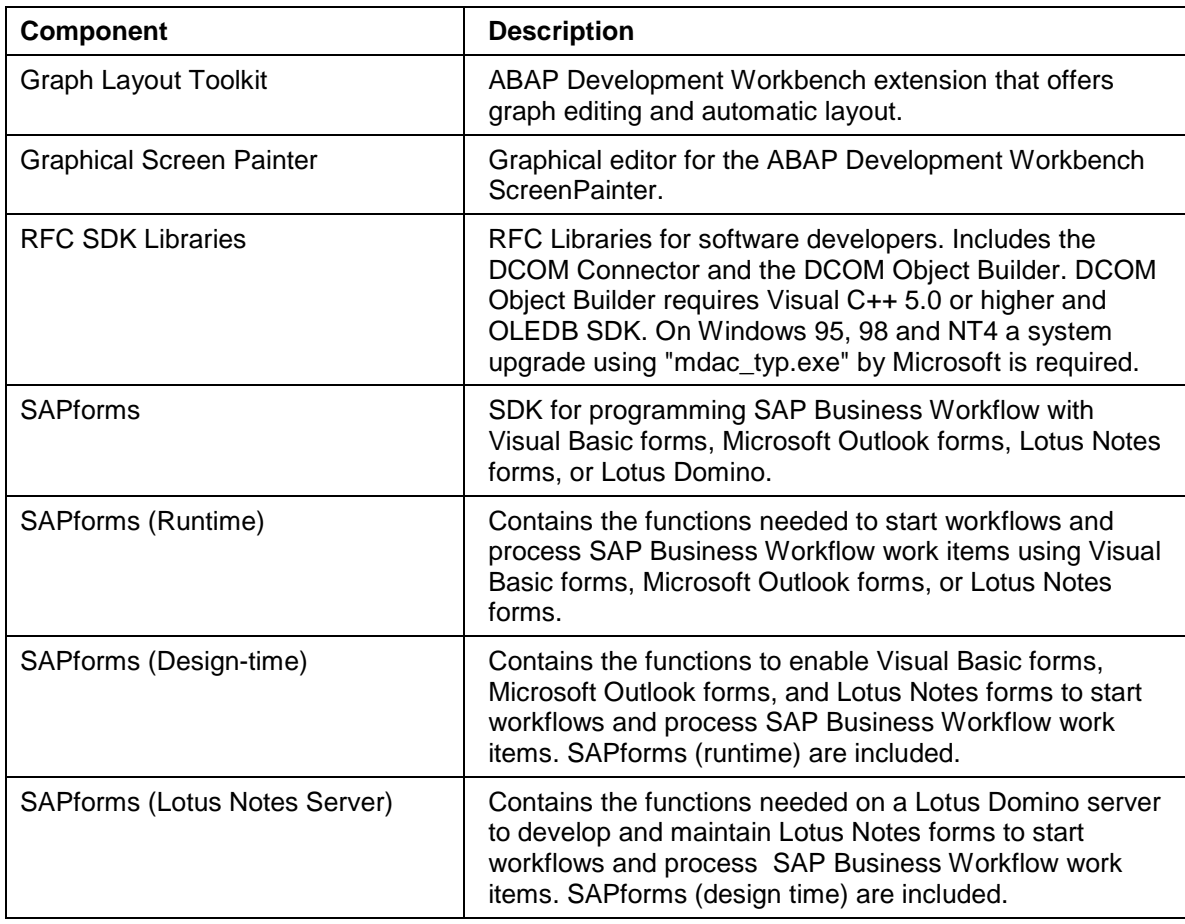

### **Legacy Components**

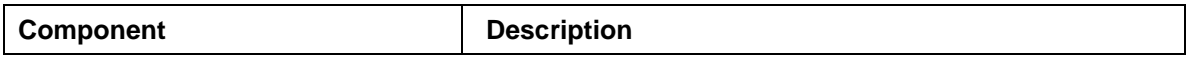

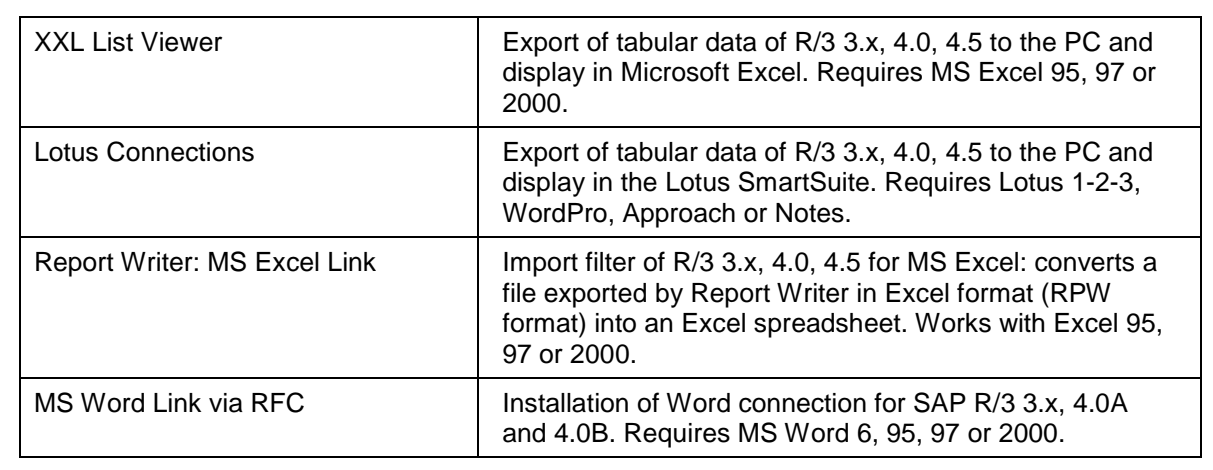

#### **APO Add-On**

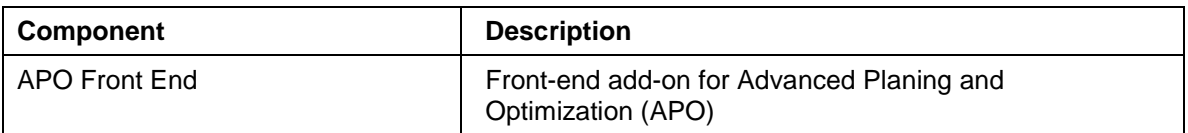

#### **BW Add-On**

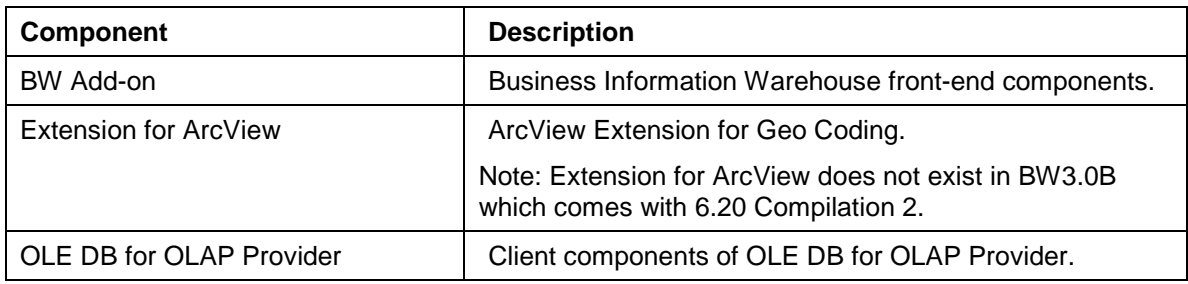

#### **CRM Add-On**

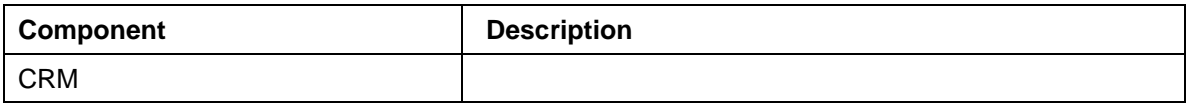

#### **KW Add-On**

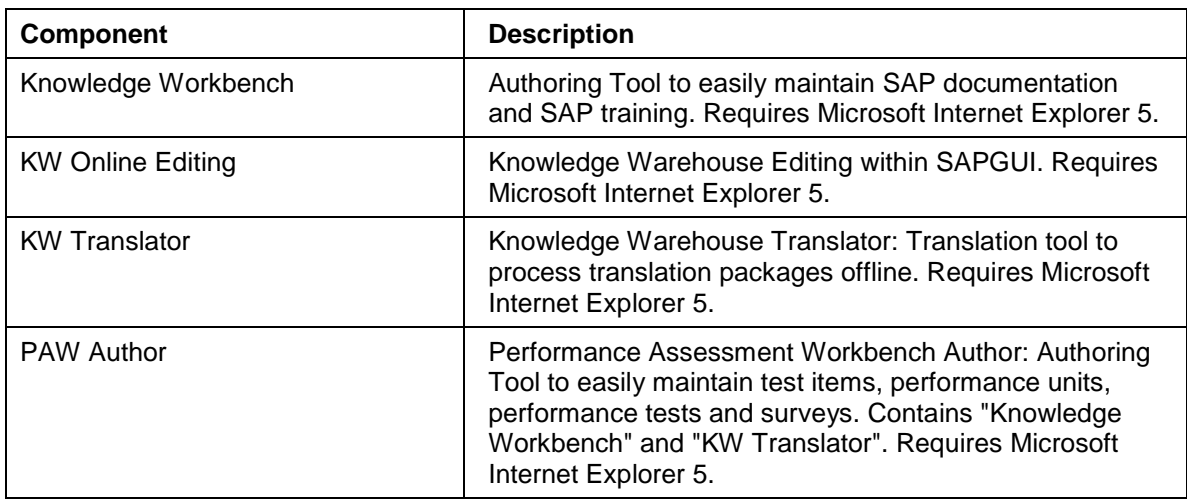

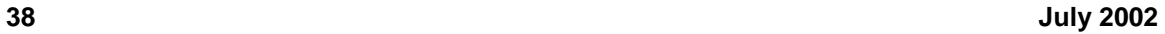

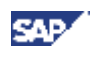

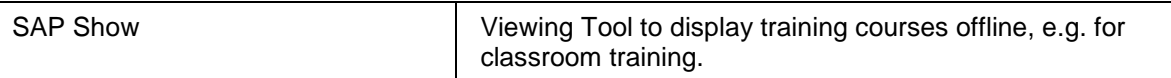

#### **SEM Add-On**

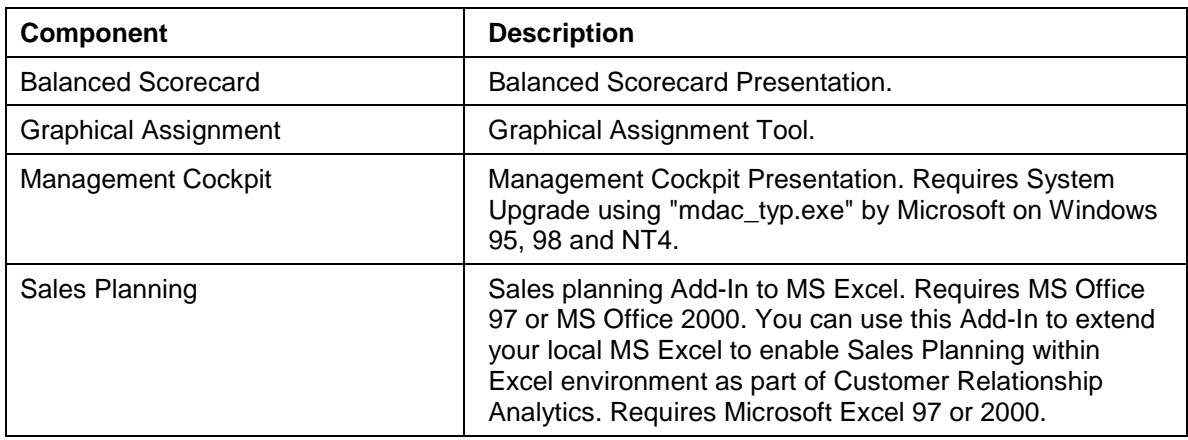

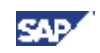

# <span id="page-39-0"></span>**14 Supplementary Notes**

### **Microsoft MDAC**

MDAC is a program used to upgrade Microsoft systems.

The following components require you to upgrade your system using  $\text{mdac\_typ.exe}$ , version 2.5 or later:

- RFC SDK Libraries
- Management Cockpit

The Microsoft Component Checker Tool allows you to check which version of MDAC is installed on the PC.

If you have selected a component that requires Microsoft's  $m$ dac\_typ.exe, and you have an English-language operating system, the installation automatically executes **\system\mdac\en\mdac\_typ.exe**

If you have a Japanese-language system, the installation automatically executes **\system\mdac\ja\mdac\_typ.exe**

There are several language-specific (or localized) versions available from http://www.microsoft.com/data/download.htm

If you have a localized installation (other than Japanese), the installation automatically executes **system\mdac\local\mdac\_typ.exe,** if the non-English version exists there. Otherwise, the installation automatically executes **\system\mdac\en\mdac\_typ.exe**

For more information on mdac\_typ.exe, see Microsoft's home page on the Internet.

#### **ADSI Setup**

If you use the Lightweight Directory Access Protocol (LDAP), you nevertheless need the ADSI Setup (Active Directory Services Interface). There are several language-specific (or localized) versions of ADSI Setup available from Microsoft. However, we deliver only the English version on the CD. The English files are in the directory ..\system\ads\en:

- ads.exe (for Windows NT 4.0, Windows 2000, and Windows XP)
- ads98.exe (for Window 98)

To enable this version, use:

#### **setup.exe /p:"\$ms adsi"**

You can find other language versions of ADSI Setup at the following URLs:

For Windows NT 4.0, Windows 2000, and Windows XP:

http://www.microsoft.com/NTWorkstation/downloads/Other/ADSI25.asp

For Windows 98:

http://www.microsoft.com/Windows95/downloads/contents/WUOther/ADSI25/Default.asp

The names of the original ADSI Setup files from Microsoft are for all languages:

- adsx86NT.exe (for Windows NT 4.0, Windows 2000, and Windows XP)
- ads98.exe (for Windows 98)

During the installation process of the files specified above dialog boxes appear which means that the installation process is not "silent".

To skip these dialog boxes, proceed as described in the file ..\system\ads\readme.txt.

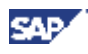

If you prefer a specific language version, you can replace the files on your GUI server with the files for the corresponding language. The following prerequisites must be met:

- The files must have the following names:
	- − **ads.exe**
	- − **ads98.exe**
- The non-English files must reside in the directory ..\system\ads\local to be able to be called during the installation process.